## **[Jak w programie Comarch ERP](https://pomoc.comarch.pl/optima/pl/2023_5/index.php/dokumentacja/jak-w-programie-comarch-erp-optima-utworzyc-deklaracje-intrastat-oraz-wyslac-do-systemu-e-deklaracje/) [Optima utworzyć deklarację](https://pomoc.comarch.pl/optima/pl/2023_5/index.php/dokumentacja/jak-w-programie-comarch-erp-optima-utworzyc-deklaracje-intrastat-oraz-wyslac-do-systemu-e-deklaracje/) [Intrastat oraz wysłać do](https://pomoc.comarch.pl/optima/pl/2023_5/index.php/dokumentacja/jak-w-programie-comarch-erp-optima-utworzyc-deklaracje-intrastat-oraz-wyslac-do-systemu-e-deklaracje/) [systemu e-Deklaracje?](https://pomoc.comarch.pl/optima/pl/2023_5/index.php/dokumentacja/jak-w-programie-comarch-erp-optima-utworzyc-deklaracje-intrastat-oraz-wyslac-do-systemu-e-deklaracje/)**

Utworzenie deklaracji Intrastat jest możliwe, jeżeli w menu *System/ Konfiguracja/ Firma/ Dane firmy/ Intrastat* zaznaczony jest parametr **Intrastat**.

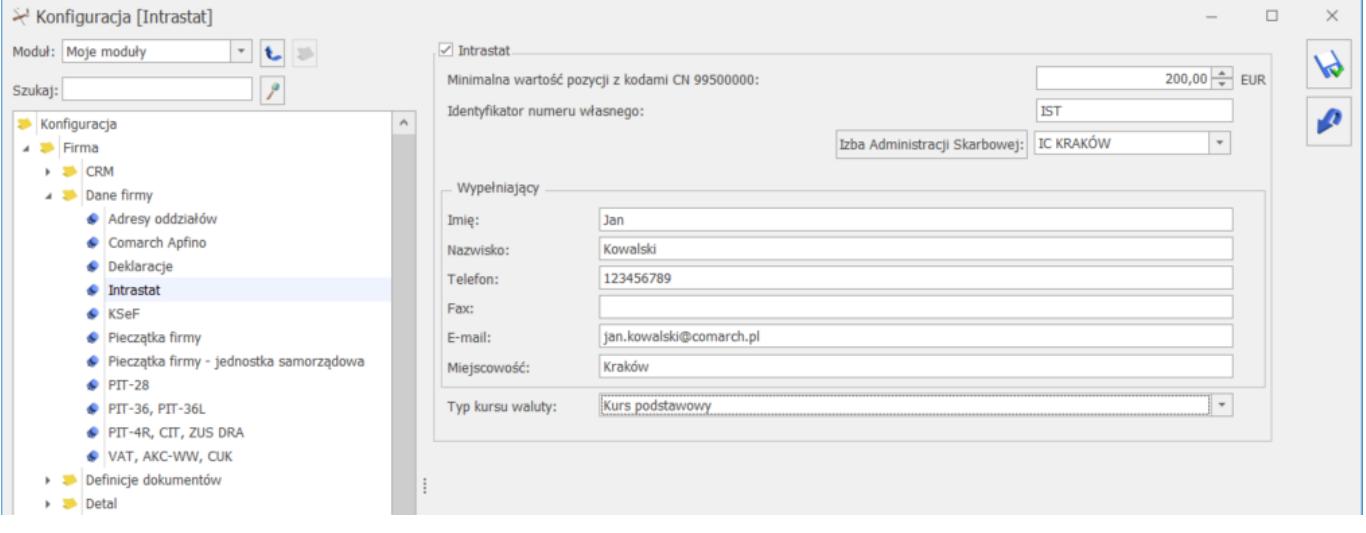

W deklaracji Intrastat uwzględniane są dokumenty, które spełniają następujące warunki:

- są wystawione dla kontrahenta o rodzaju transakcji: *Wewnątrzunijny*, *Wewnątrzunijny – Podatnikiem jest nabywca* lub *Procedura OSS*,
- mają uzupełnione informacje o kodzie transakcji, kodzie kraju,
- towary na dokumentach mają na swoich kartach cennikowych uzupełnione informacje o kodzie CN, dodatkowo w przypadku deklaracji przywozowej towary muszą mieć na pozycji dokumentu uzupełniony kraj pochodzenia.

Lista deklaracji Intrastat dostępna jest z poziomu *Handel/ Inne(Handel)/ Deklaracje Intrastat*. Na liście dostępne są zakładki **[Przywóz]** (do której kwalifikowane są dokumenty przychodowe) oraz **[Wywóz]** (do której kwalifikowane są dokumenty rozchodowe).

Po naciśnięciu przycisku *Dodaj* na odpowiedniej zakładce pojawia okno Formularza deklaracji Intrastat. Deklarację można wyliczyć automatycznie, na podstawie zarejestrowanych w systemie dokumentów, lub informacje o poszczególnych pozycjach uzupełnić ręcznie.

Automatyczne wyliczenie deklaracji przez program jest możliwe

przez wciśnięcie przycisku *Przelicz deklarację* na formularzu deklaracji. Przed wyliczeniem należy wskazać, jakiego typu dokumenty powinny być w niej uwzględnione.

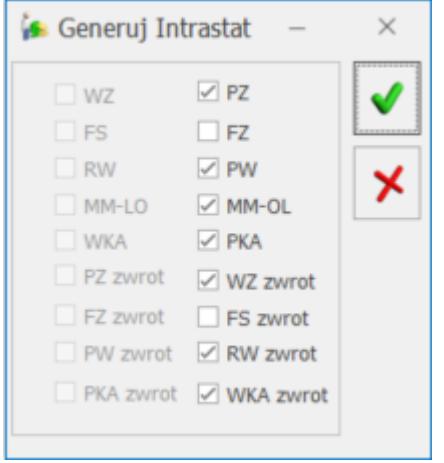

Na deklaracji wyliczanej automatycznie użytkownik ma możliwość wprowadzania zmian, np. dodania pozycji do deklaracji.

Po uzupełnieniu i zweryfikowaniu deklaracji należy zaznaczyć parametr **Zablokuj deklarację przed zmianami** i zapisać dokument.

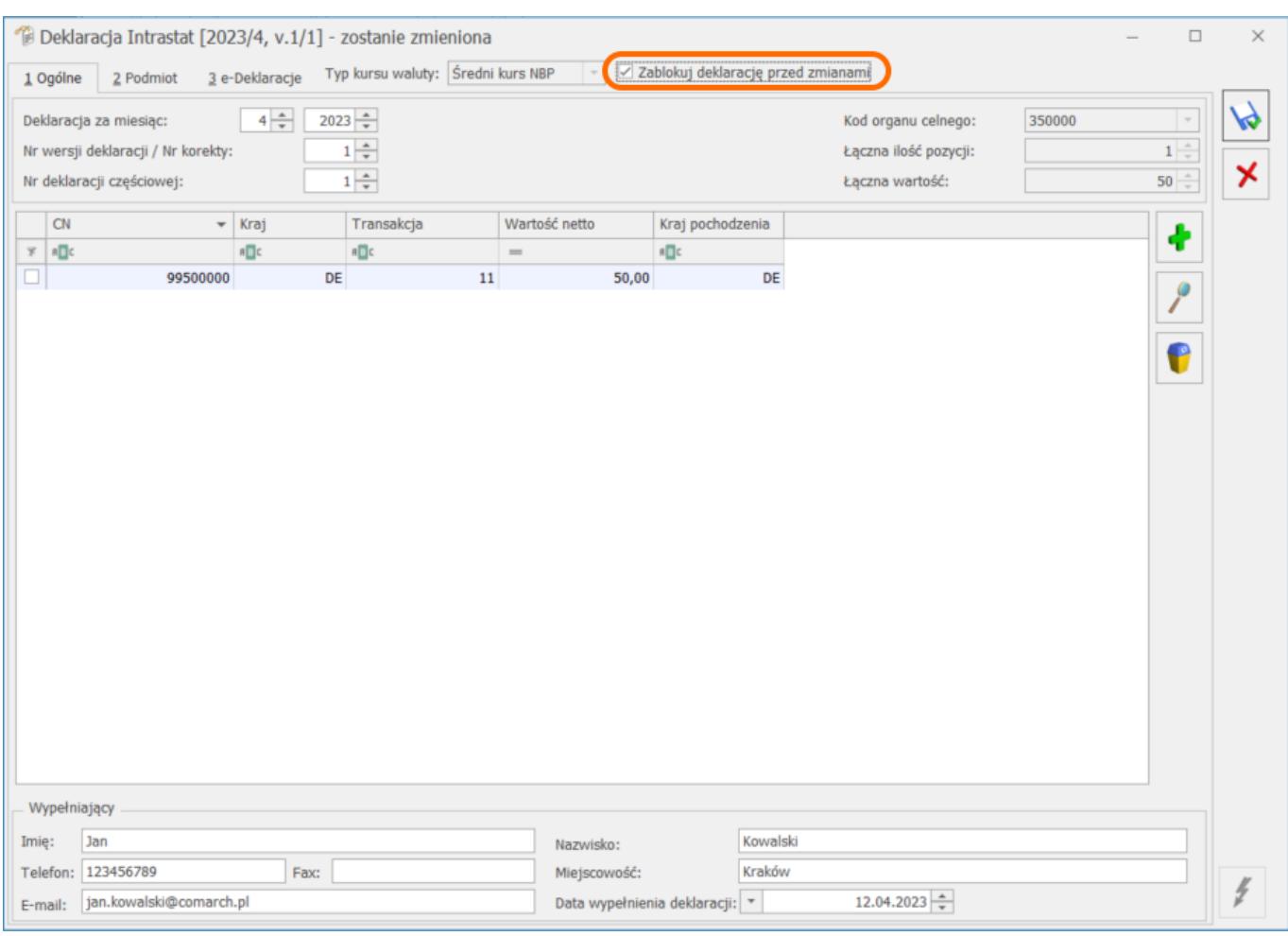

Po ponownym otwarciu deklaracji dostępna jest ikona *Wyślij deklarację do systemu PUESC*. Deklarację można podpisać certyfikatem lub bez podpisu. Wysyłając deklarację należy podać hasło do portalu PUESC (login domyślnie jest pobierany z konfiguracji).

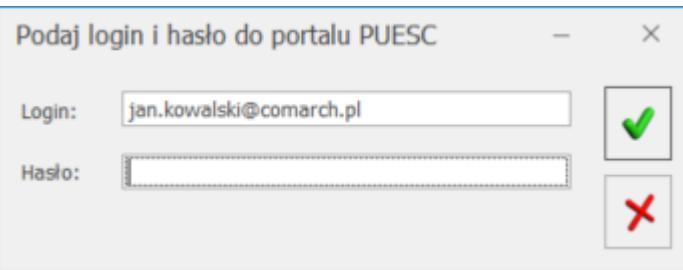

Po wysłaniu deklaracji, na trzeciej zakładce **[e-Deklaracje]** formularza zapisywane są dane związane z przesłaniem deklaracji.

Dla deklaracji Intrastat poprawnie przesłanej do PUESC pojawia

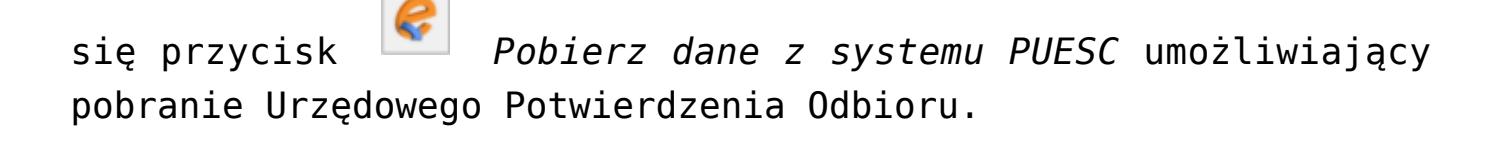

## **[Jak w programie Comarch ERP](https://pomoc.comarch.pl/optima/pl/2023_5/index.php/dokumentacja/jak-w-programie-comarch-erp-optima-utworzyc-deklaracje-cuk-1-oraz-wyslac-do-systemu-e-deklaracje/) [Optima utworzyć deklarację](https://pomoc.comarch.pl/optima/pl/2023_5/index.php/dokumentacja/jak-w-programie-comarch-erp-optima-utworzyc-deklaracje-cuk-1-oraz-wyslac-do-systemu-e-deklaracje/) [CUK-1 oraz wysłać do systemu](https://pomoc.comarch.pl/optima/pl/2023_5/index.php/dokumentacja/jak-w-programie-comarch-erp-optima-utworzyc-deklaracje-cuk-1-oraz-wyslac-do-systemu-e-deklaracje/) [e-Deklaracje?](https://pomoc.comarch.pl/optima/pl/2023_5/index.php/dokumentacja/jak-w-programie-comarch-erp-optima-utworzyc-deklaracje-cuk-1-oraz-wyslac-do-systemu-e-deklaracje/)**

Utworzenie deklaracji CUK-1 jest możliwe, jeżeli użytkownik posiada licencję na moduł Handel Plus.

W menu *System/ Konfiguracja/ Firma/ Magazyn/ Opłata cukrowa* powinien być zaznaczony parametr **Opłata cukrowa**.

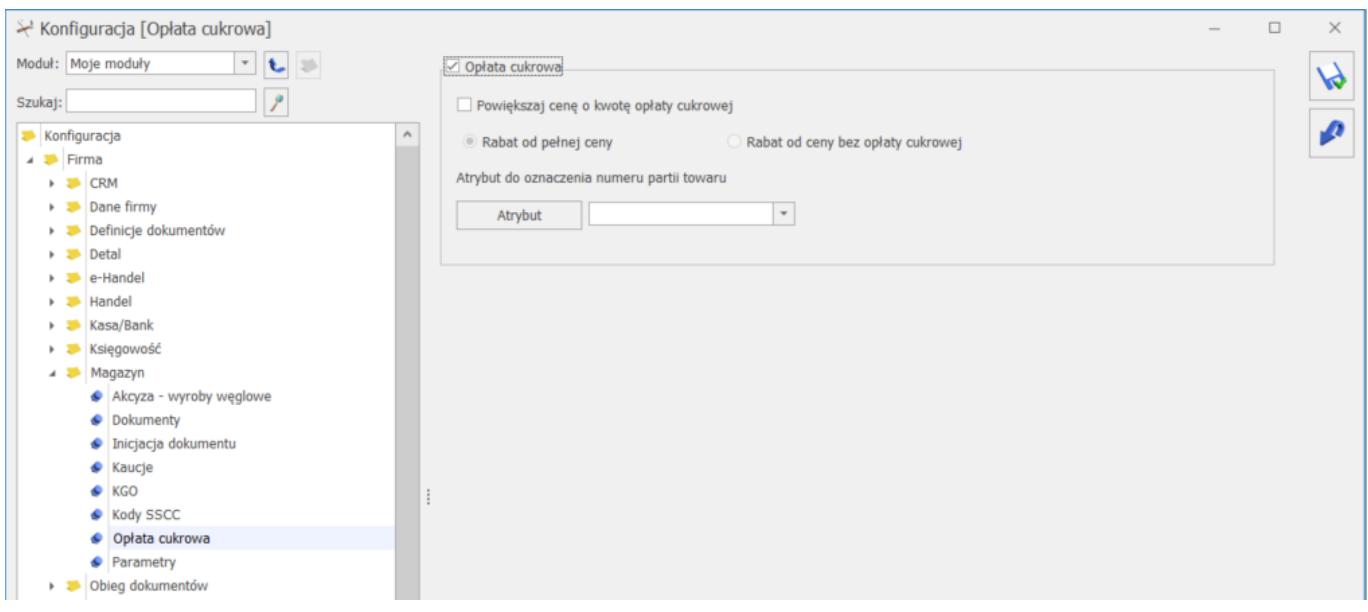

W menu *System/ Konfiguracja/ Firma/ Dane firmy/ Deklaracje* należy zaznaczyć parametr **CUK-1** oraz uzupełnić dane:

- US (VAT/ JPK\_V7/ CUK),
- Typ dokumentu dla płatności deklaracji,
- Forma płatności dla deklaracji,
- Numer rachunku.

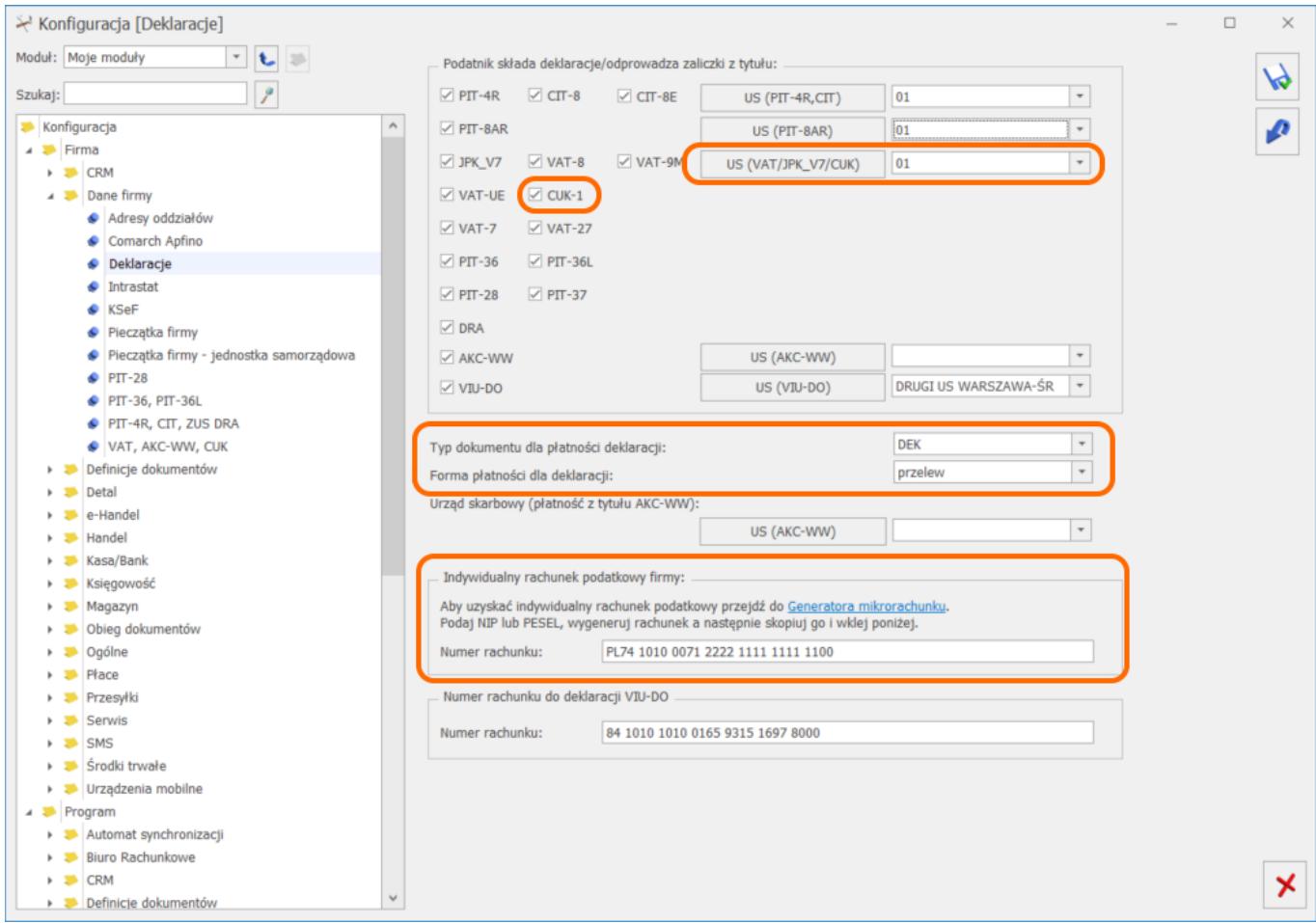

Deklaracja CUK-1 jest tworzona na podstawie Paragonów i Faktur sprzedaży zawierających towary podlegające opłacie cukrowej. Dla takich towarów należy uzupełnić odpowiednio parametry na ich kartotekach cennikowych w zakładce **[Dodatkowe]**/**[Cukier]**.

Deklaracje CUK-1 są dostępne w menu *Handel/ Inne (Handel)/ Deklaracje CUK-1*. Aby utworzyć deklarację należy nacisnąć

ikonę **II**. Na Formularzu, który się pojawi należy podać za jaki rok i miesiąc jest wyliczana deklaracja oraz zaznaczyć, jakie dokumenty mają zostać uwzględnione w deklaracji.

Następnie należy kliknąć ikonę **Przelicz.** Deklaracja zostanie przeliczona w oparciu o zadane parametry. Przeliczone kwoty opłaty cukrowej będą widoczne w zakładce **[Wartości]**, natomiast kwota opłaty cukrowej do zapłaty będzie widoczna w zakładce **[Wyliczony podatek]**.

Po przeliczeniu deklaracji na zakładce **[Dane ogólne]** należy zaznaczyć parametr **Zablokuj deklarację przed zmianami** i zapisać formularz.

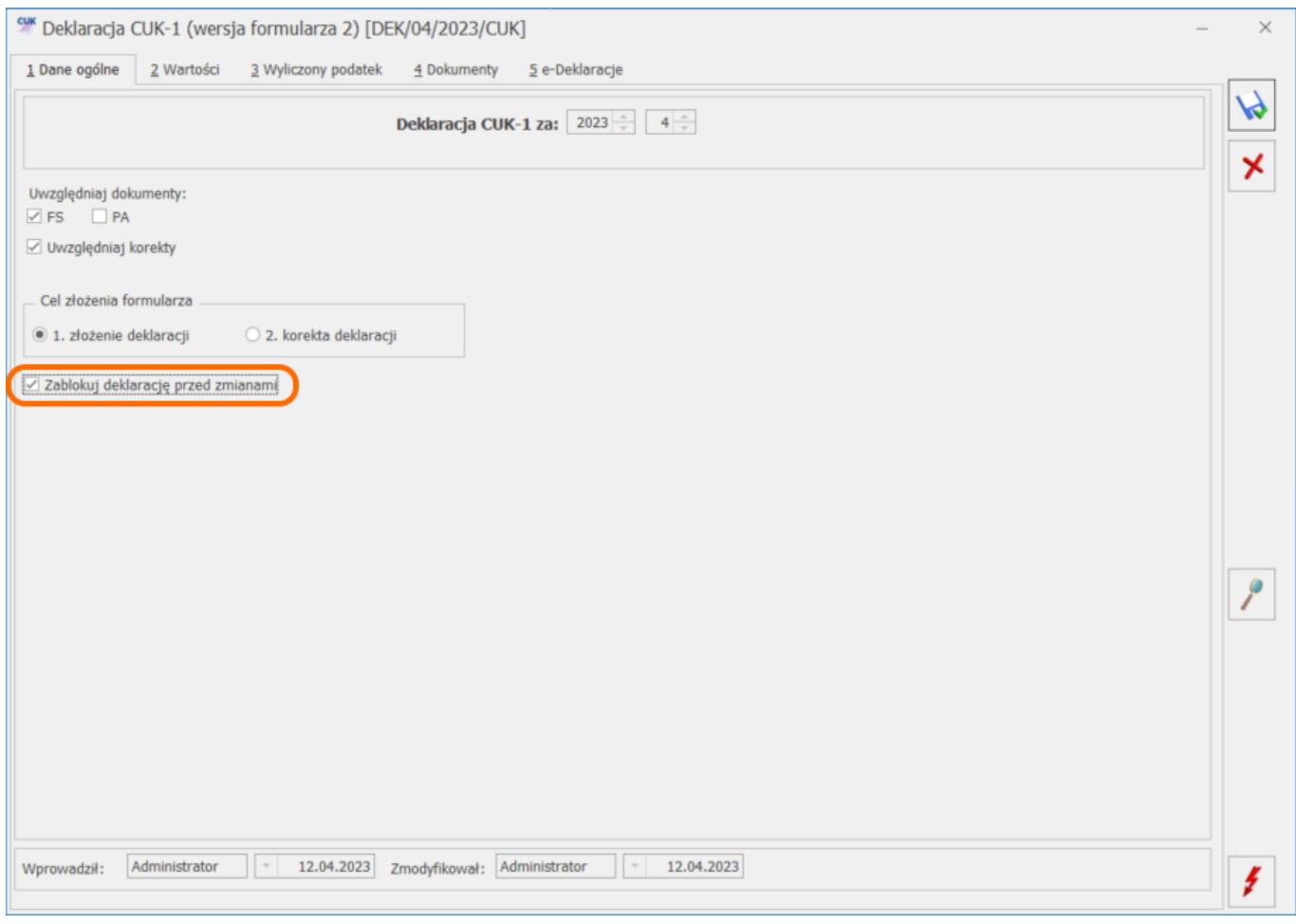

Po ponownym otwarciu deklaracji dostępna jest ikona *Wyślij* umożliwiająca elektroniczne wysłanie deklaracji podpisanej podpisem kwalifikowanym.

Po wysłaniu deklaracji, na zakładce **[e-Deklaracje]** formularza zapisywane są dane związane z przesłaniem deklaracji.

Dla deklaracji CUK-1 poprawnie przesłanej do PUESC pojawia się

przycisk *Pobierz UPO* umożliwiający pobranie Urzędowego Potwierdzenia Odbioru.

## **[Jak w programie Comarch ERP](https://pomoc.comarch.pl/optima/pl/2023_5/index.php/dokumentacja/jak-w-programie-comarch-erp-optima-utworzyc-deklaracje-akc-ww-akc-wwn-oraz-wyslac-do-systemu-e-deklaracje/) [Optima utworzyć deklarację](https://pomoc.comarch.pl/optima/pl/2023_5/index.php/dokumentacja/jak-w-programie-comarch-erp-optima-utworzyc-deklaracje-akc-ww-akc-wwn-oraz-wyslac-do-systemu-e-deklaracje/) [AKC-WW/AKC-WWn oraz wysłać do](https://pomoc.comarch.pl/optima/pl/2023_5/index.php/dokumentacja/jak-w-programie-comarch-erp-optima-utworzyc-deklaracje-akc-ww-akc-wwn-oraz-wyslac-do-systemu-e-deklaracje/) [systemu e-Deklaracje?](https://pomoc.comarch.pl/optima/pl/2023_5/index.php/dokumentacja/jak-w-programie-comarch-erp-optima-utworzyc-deklaracje-akc-ww-akc-wwn-oraz-wyslac-do-systemu-e-deklaracje/)**

Utworzenie deklaracji AKC-WW/AKC-WWn jest możliwe, jeżeli w menu *System/ Konfiguracja/ Firma/ Magazyn/ Akcyza – wyroby węglowe* zaznaczony jest parametr **Obrót wyrobami węglowymi**.

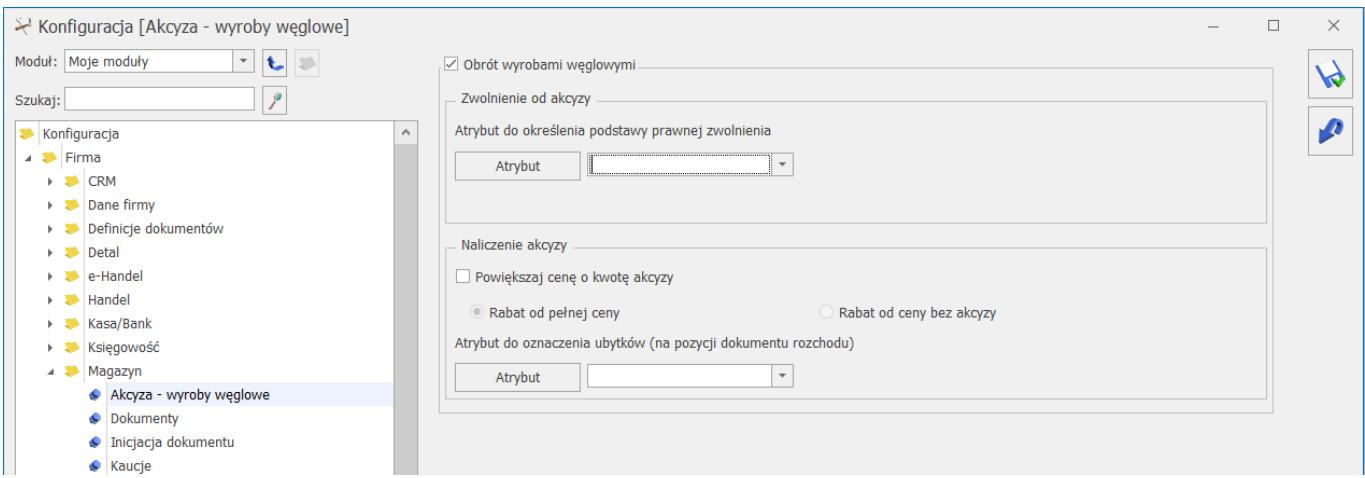

W menu *System/ Konfiguracja/ Firma/ Dane firmy/ Deklaracje* w sekcji *Podatnik składa deklaracje/odprowadza zaliczki z tytułu* należy zaznaczyć parametr **AKC-WW** i wskazać Urząd Skarbowy, do którego składana jest deklaracja oraz Urząd Skarbowy, do którego płacona jest akcyza za wyroby węglowe.

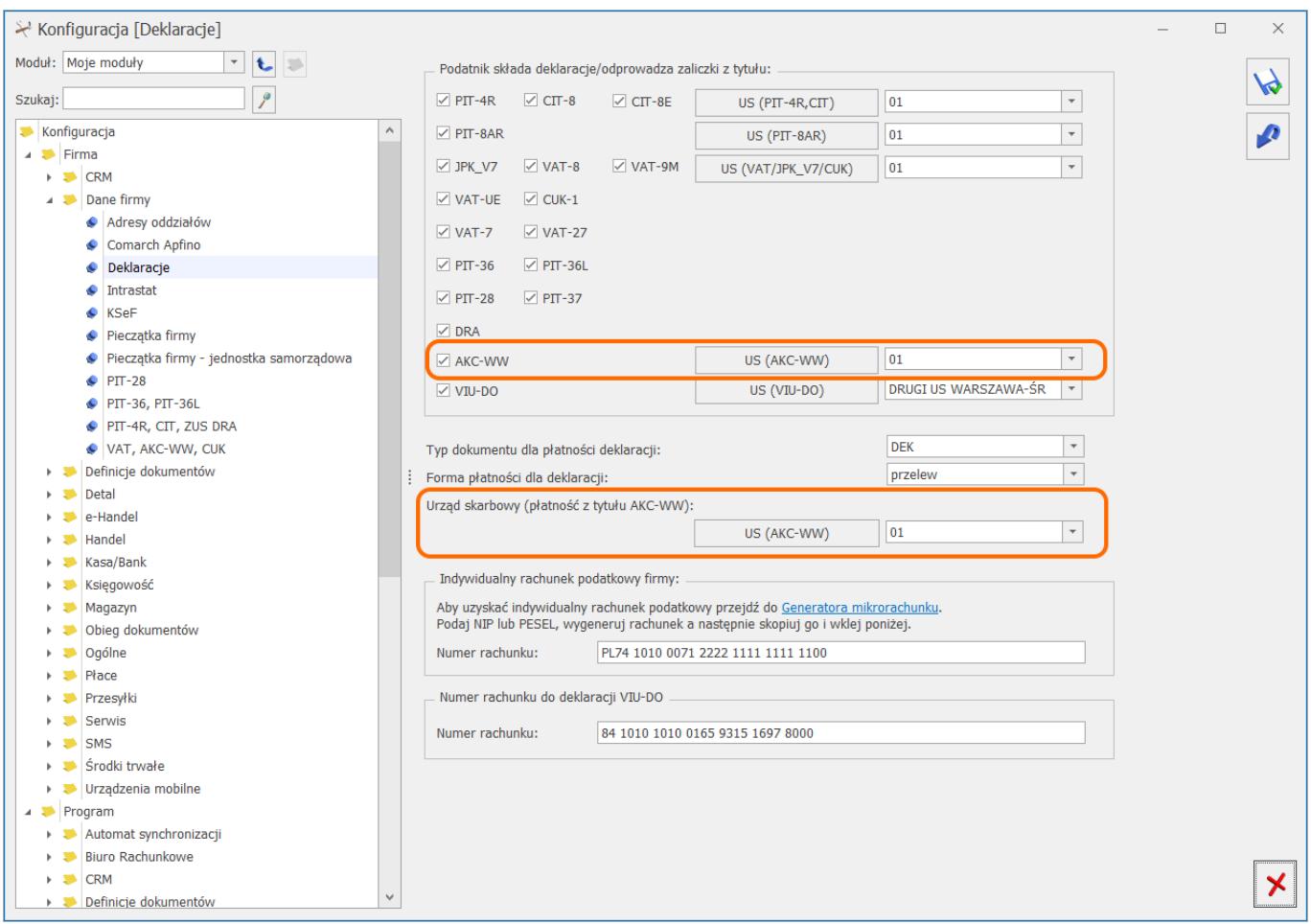

Dane podatnika na deklarację pobierane są z menu *System/ Konfiguracja/ Firma/ Dane firmy/ VAT, AKC-WW, CUK*. W tym miejscu należy uzupełnić pole **Kod GUS dla gminy**.

Deklarację AKC-WW/AKC-WWn można wyliczyć na podstawie Faktur Sprzedaży, Paragonów, Rozchodów Wewnętrznych lub Wydań Zewnętrznych, Rozchodów Wewnętrznych, na których została naliczona akcyza. Pozycjom znajdującym się na takich dokumentach należy uzupełnić odpowiednio parametry na ich kartotekach cennikowych w zakładce **[Dodatkowe]**/**[Akzyza]**.

Deklaracje CUK-1 są dostępne w menu Handel/ Inne (Handel)/ Deklaracje *AKC-WW/AKC-WWn.* Aby utworzyć deklarację należy

nacisnąć ikonę *Dodaj*. Na Formularzu, który się pojawi należy podać za jaki rok i miesiąc jest wyliczana deklaracja oraz zaznaczyć, jaki typ deklaracji będzie utworzony i jakie dokumenty mają zostać uwzględnione w deklaracji.

Następnie należy kliknąć ikonę **Przelicz**. Deklaracja zostanie przeliczona w oparciu o zadane parametry. Przeliczone kwot podatku akcyzowego od całkowitej sprzedaży wyrobu węglowego będą widoczne w zakładce **[C]**, natomiast wysokość podatku akcyzowego do zapłaty będzie widoczna w zakładce **[D-E]**.

Po przeliczeniu deklaracji na zakładce **[Dane ogólne A]** należy zaznaczyć parametr **Zablokuj deklarację przed zmianami** i zapisać formularz.

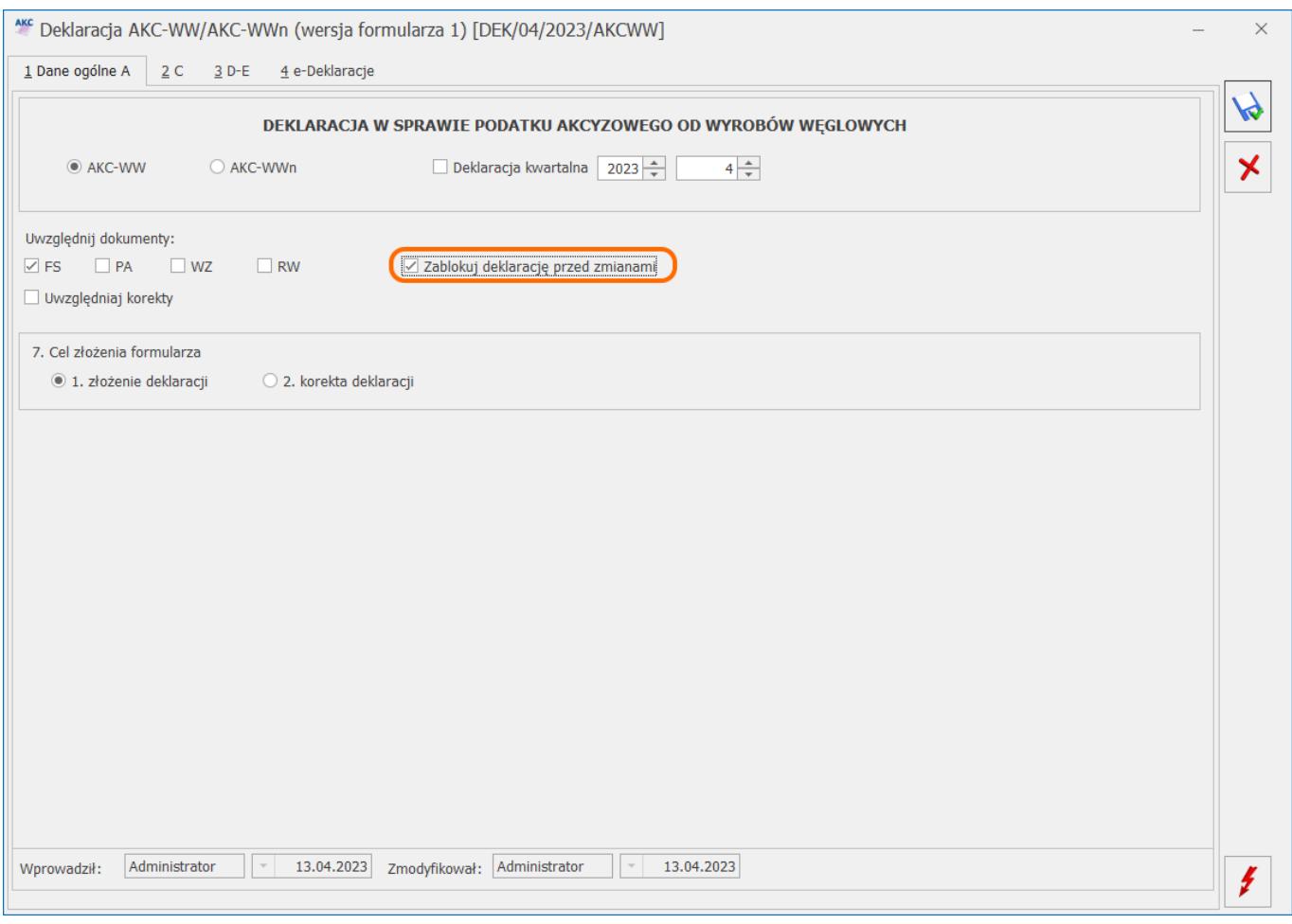

Po ponownym otwarciu deklaracji dostępna jest ikona *Wyślij deklarację na platformę PUESC* umożliwiająca elektroniczne wysłanie deklaracji podpisanej podpisem kwalifikowanym. Wysyłając deklarację należy podać hasło do portalu PUESC (login domyślnie jest pobierany z konfiguracji).

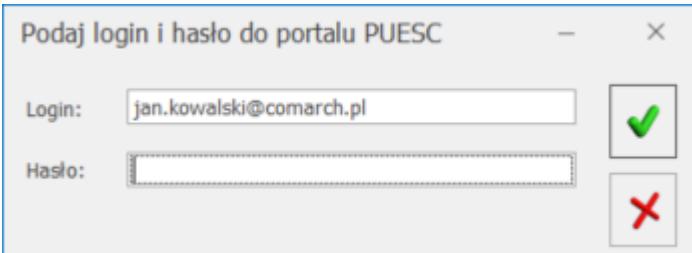

Po wysłaniu deklaracji, na zakładce **[e-Deklaracje]** formularza zapisywane są dane związane z przesłaniem deklaracji.

Dla deklaracji AKC-WW/AKC-WWn poprawnie przesłanej do PUESC

pojawia się przycisk *Pobierz UPO* umożliwiający pobranie Urzędowego Potwierdzenia Odbioru.